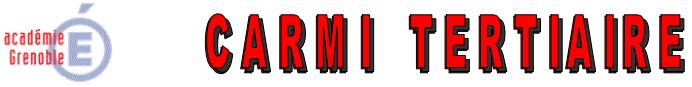

#### Centre Académique de Ressources et Maintenance Informatique

**Tertiaire** 

Lycée Emmanuel Mounier 6 avenue Marcelin Berthelot - 38029 GRENOBLE CEDEX 2 10 04 76 86 58 15 - 1 carmit@ac-grenoble.fr Site collaboratif : http://carmit.ac-grenoble.fr

#### SITE COLLABORATIF TERTIAIRE SOUS OVIDENTIA : SYNCHRONISATION AVEC L'ACTIVE DIRECTORY D'ORPÉO

Ce document s'applique aux versions 7.3.1 d'Ovidentia et 0.9.2 du module Synchroad (ou versions ultérieures).

#### Sommaire:

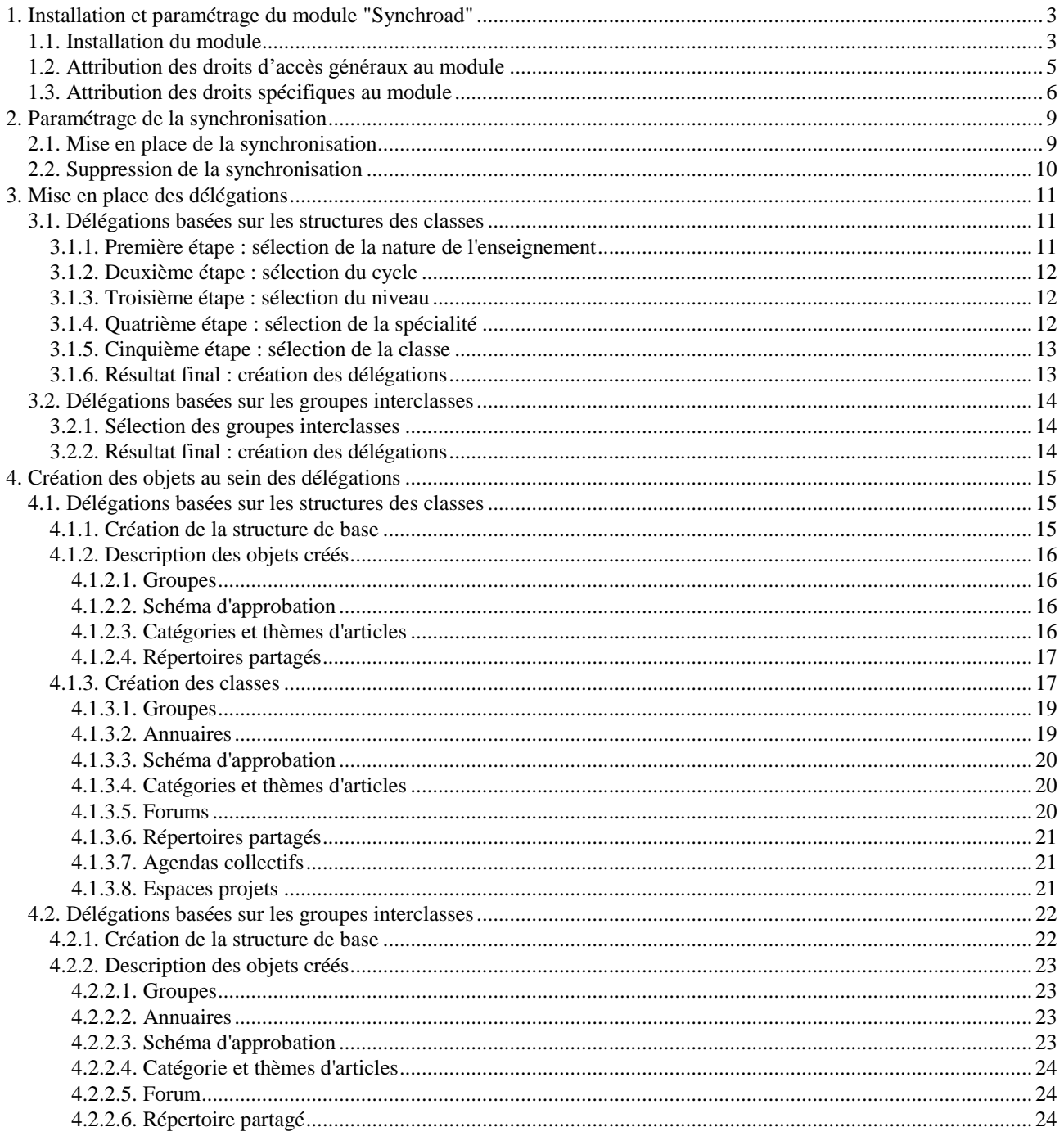

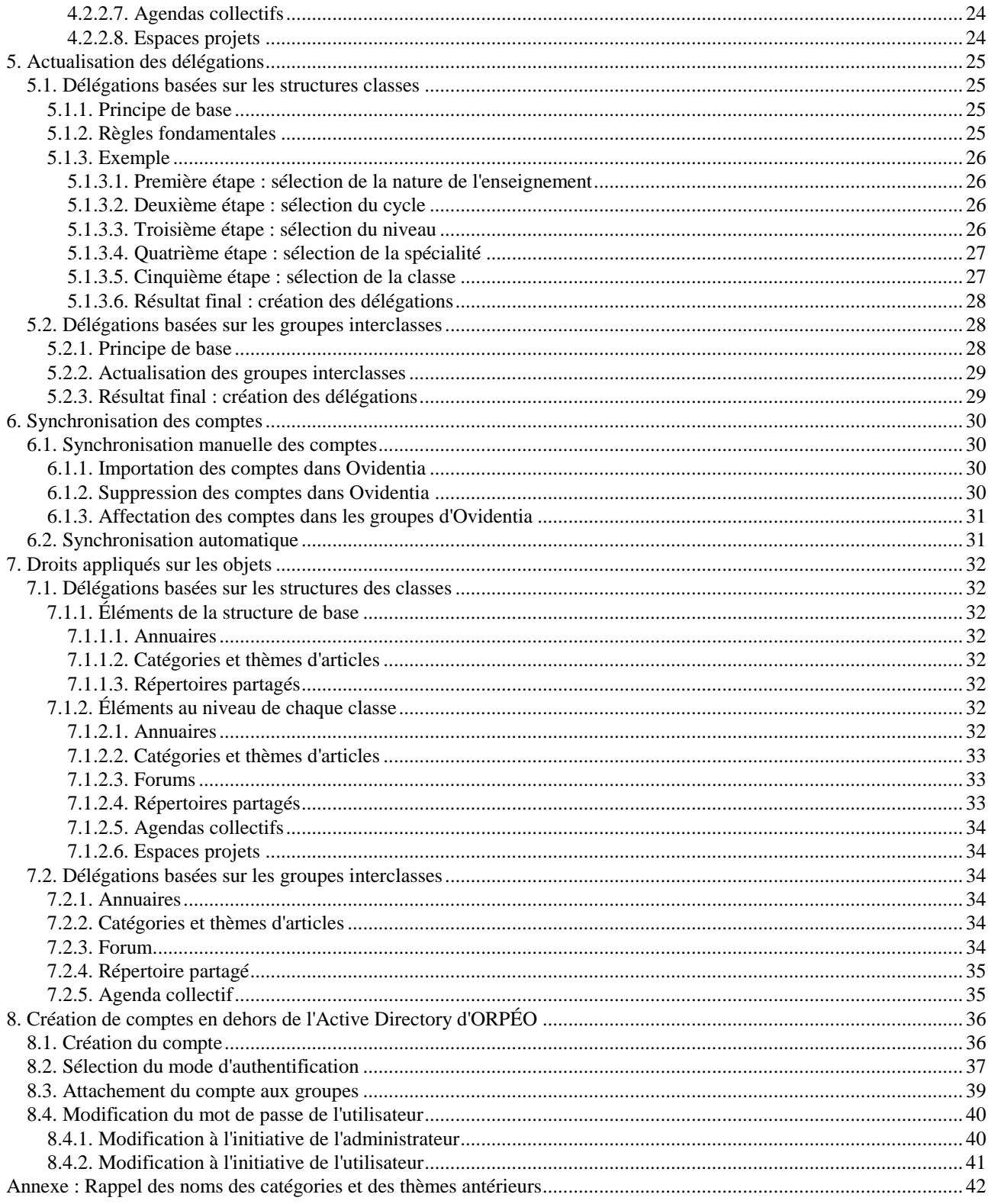

# <span id="page-2-0"></span>**1. Installation et paramétrage du module "Synchroad"**

## <span id="page-2-1"></span>**1.1. Installation du module**

S'identifier en tant qu'administrateur du site (compte EtabAdmin).

 $\geq$  Ouvrir le menu Administration, Ajouter/Supprimer des programmes<sup>1</sup>.

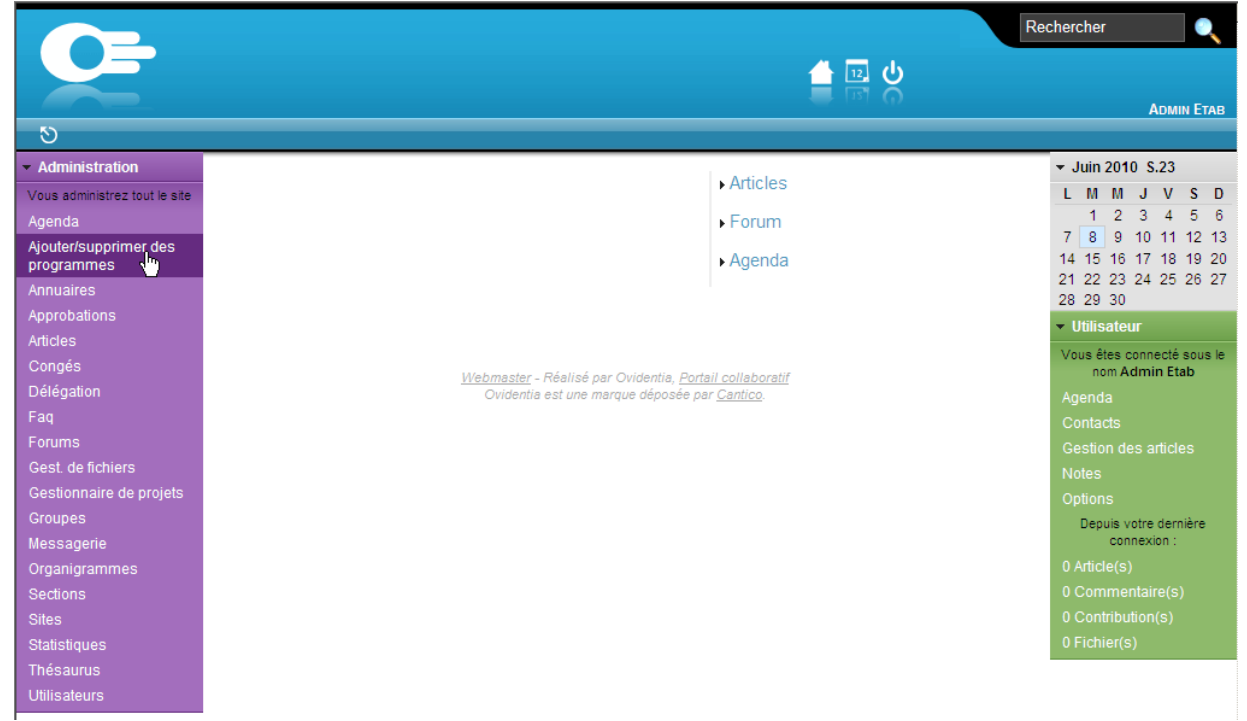

Sélectionner l'onglet "Module" et cliquer sur le lien "Charger un nouveau module".

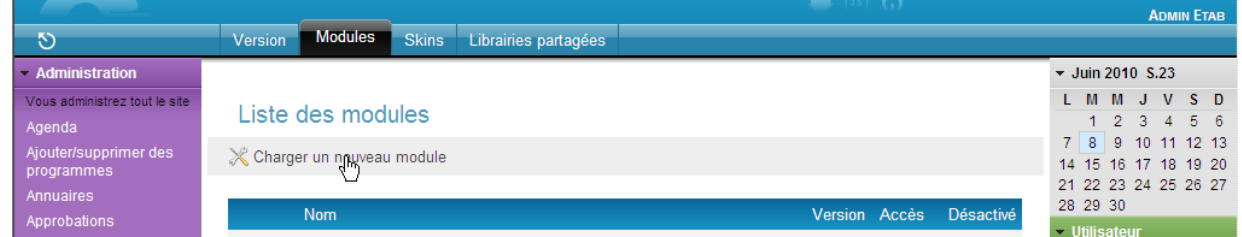

Cliquer sur le bouton "Parcourir".

 $\overline{a}$ 

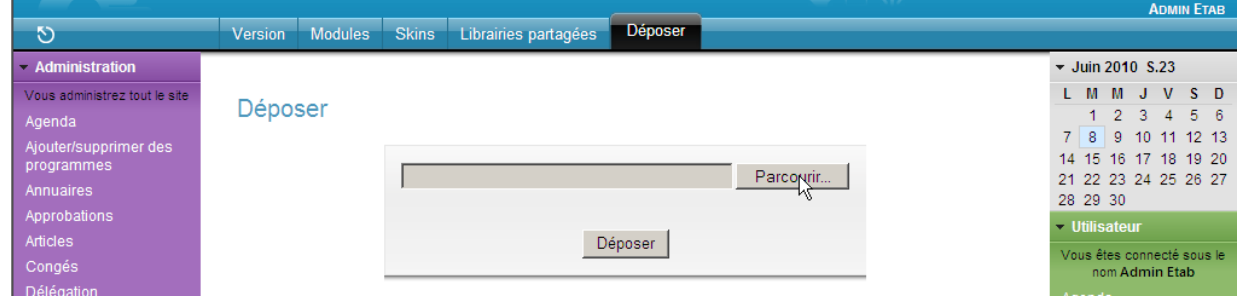

<sup>&</sup>lt;sup>1</sup> Dans la distribution des sites d'établissement, le lien "Ajouter/supprimer des programmes" a été renommé en "Programmes, Modules".

Parcourir le poste de travail à la recherche de l'archive du module synchrodad-x-y.zip, sélectionner l'archive puis cliquer sur le bouton "Déposer".

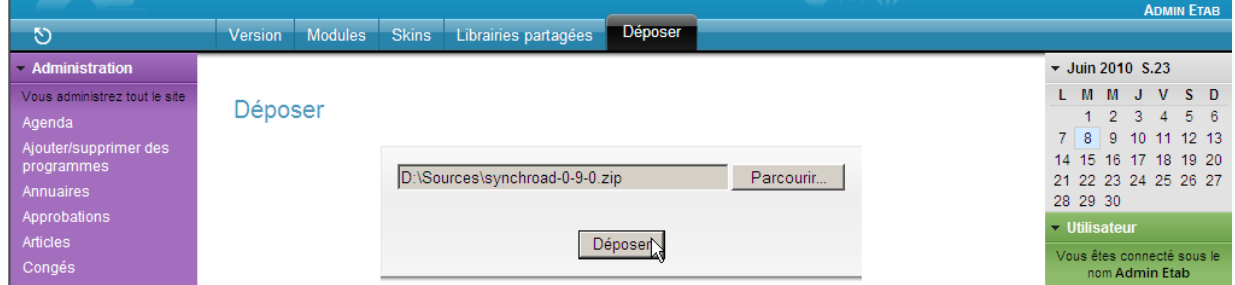

Cliquer sur le bouton "Installer" après avoir vérifié les spécifications requises par le module.

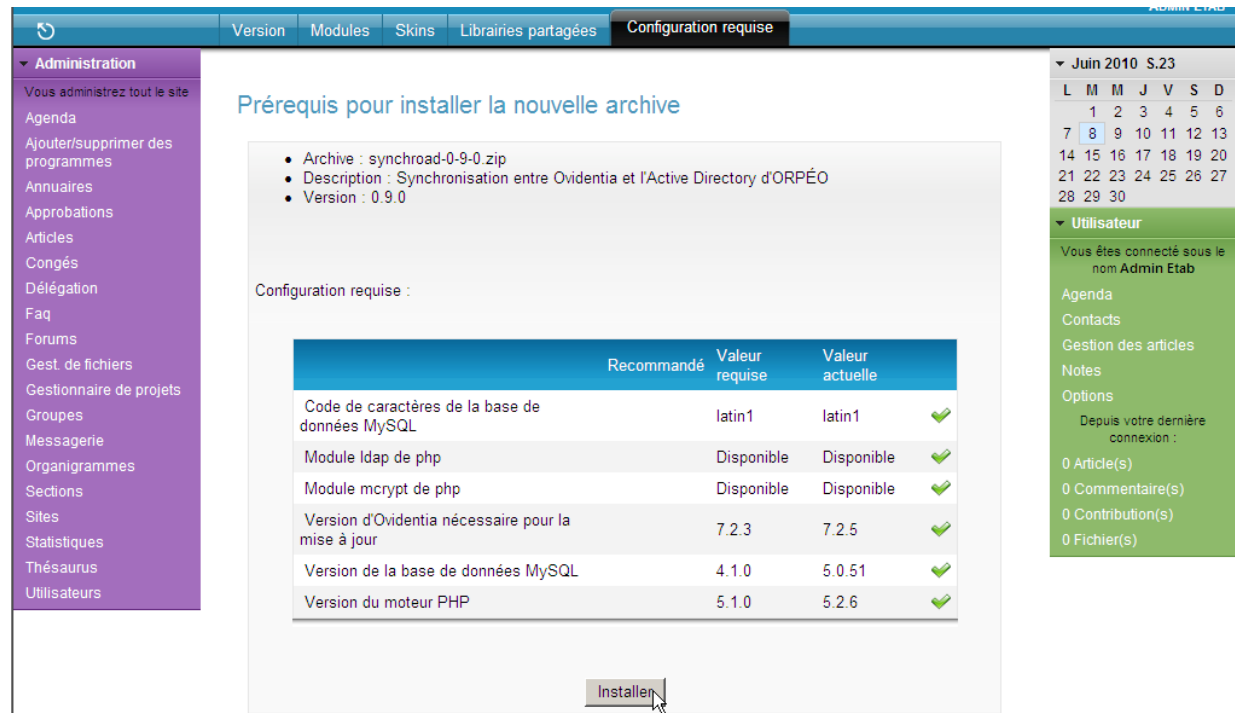

#### Un message informe de la bonne installation du module.

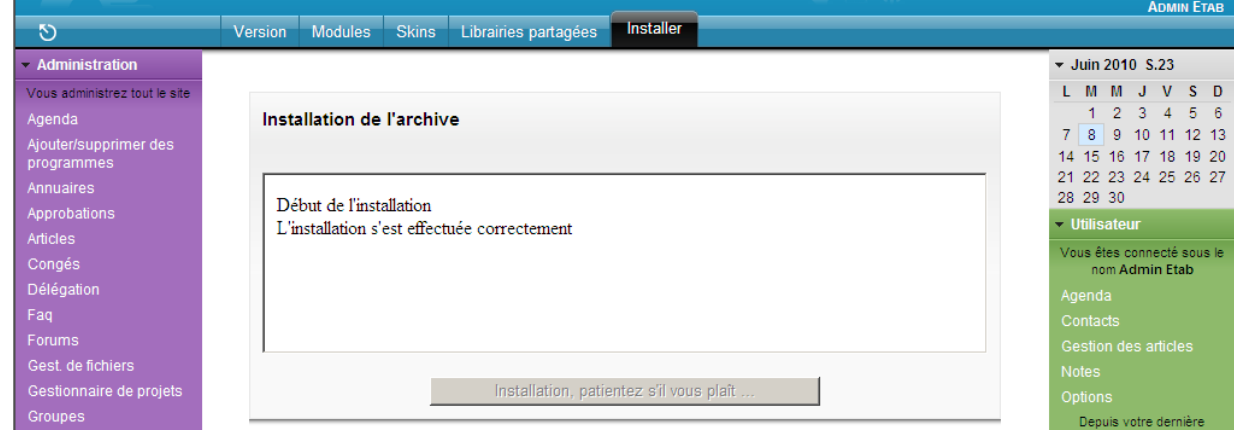

## <span id="page-4-0"></span>**1.2. Attribution des droits d'accès généraux au module**

Cliquer sur l'onglet "Modules".

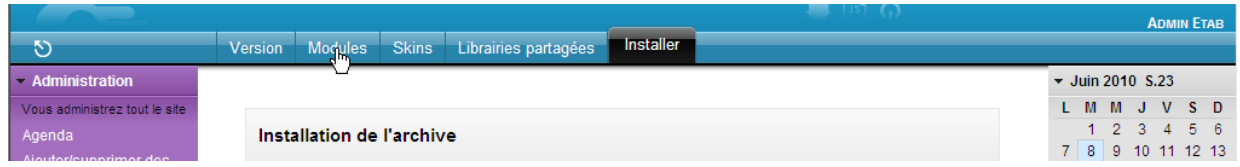

Cliquer sur le lien "Droits" pour le module "synchroad".

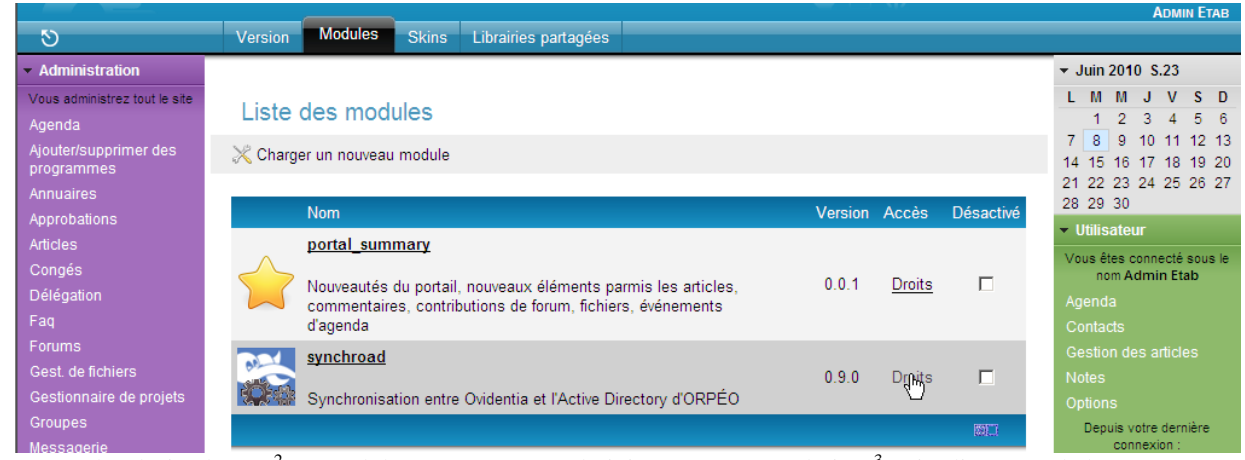

> Donner les droits d'accès<sup>2</sup> au module aux groupes "Administrateurs" et "Admins"<sup>3</sup> puis cliquer sur le bouton "Enregistrer".

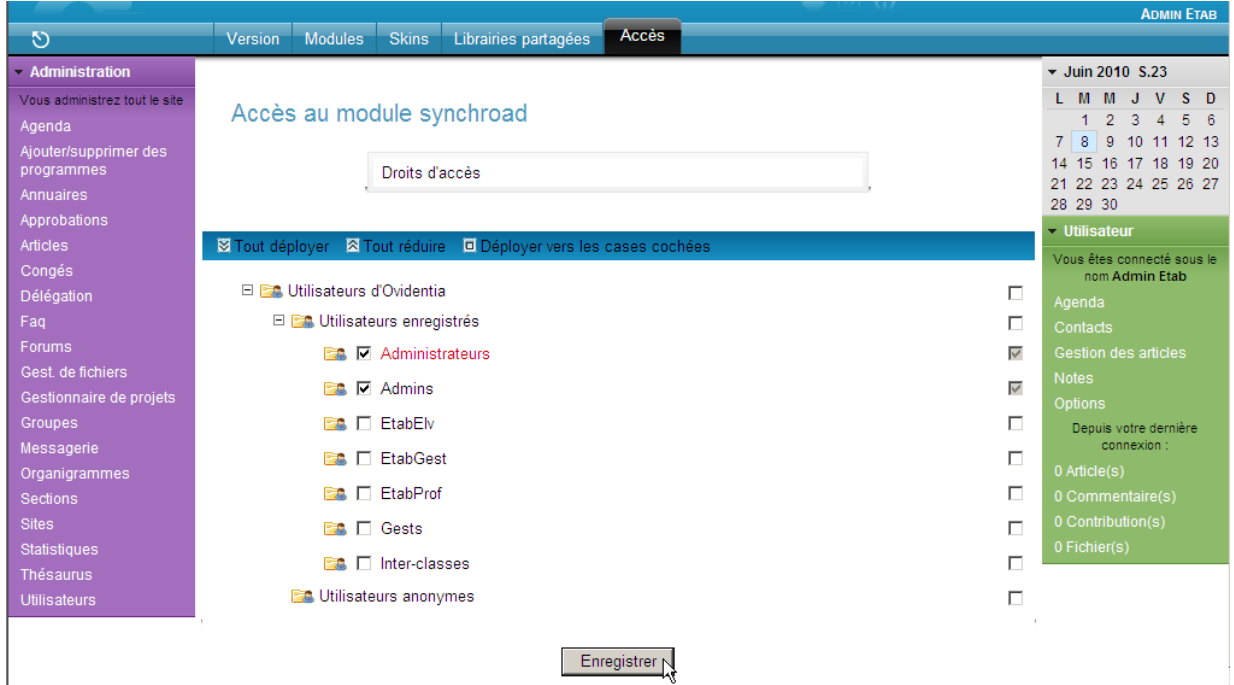

 $\overline{\phantom{a}}$ 

 $2$  Cliquer à gauche du nom des groupes pour donner les droits désirés au groupe et à ses descendants.

<sup>3</sup> Le groupe "Admins" des administrateurs délégués est créé à l'installation du module s'il n'existe pas déjà.

## <span id="page-5-0"></span>**1.3. Attribution des droits spécifiques au module**

Ouvrir le menu Administration, Synchronisation AD.

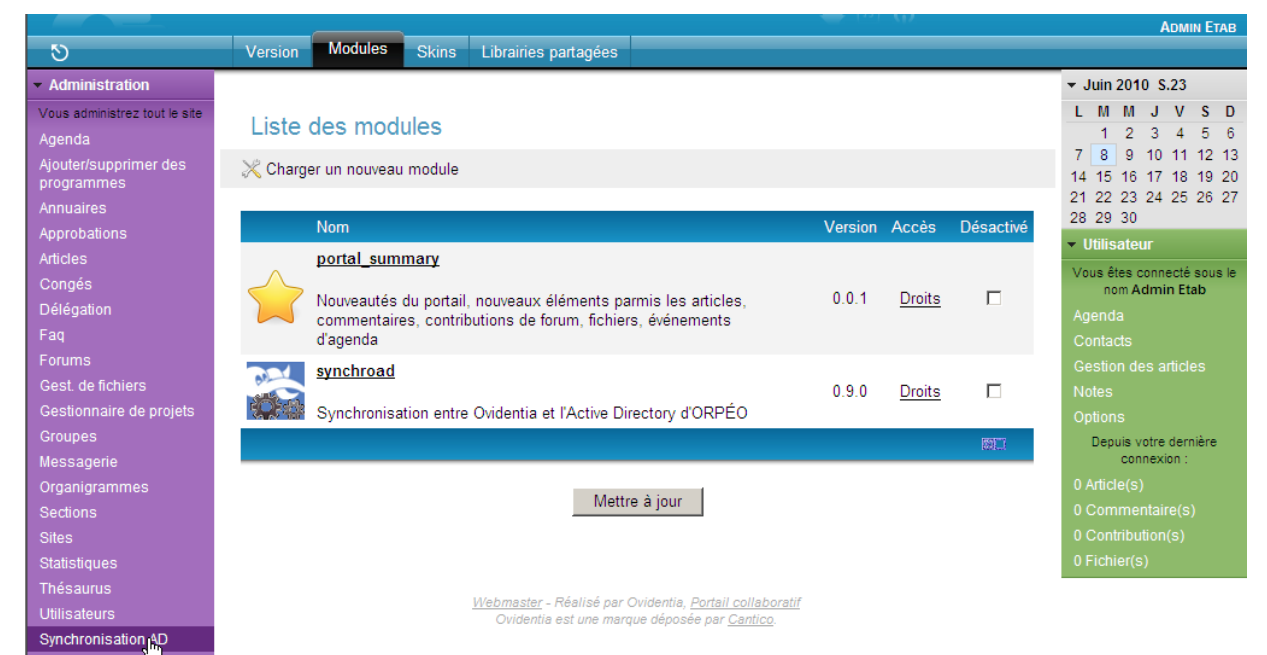

Choisir l'item "Qui peut paramétrer la synchronisation ?" et sélectionner le groupe "Administrateurs".

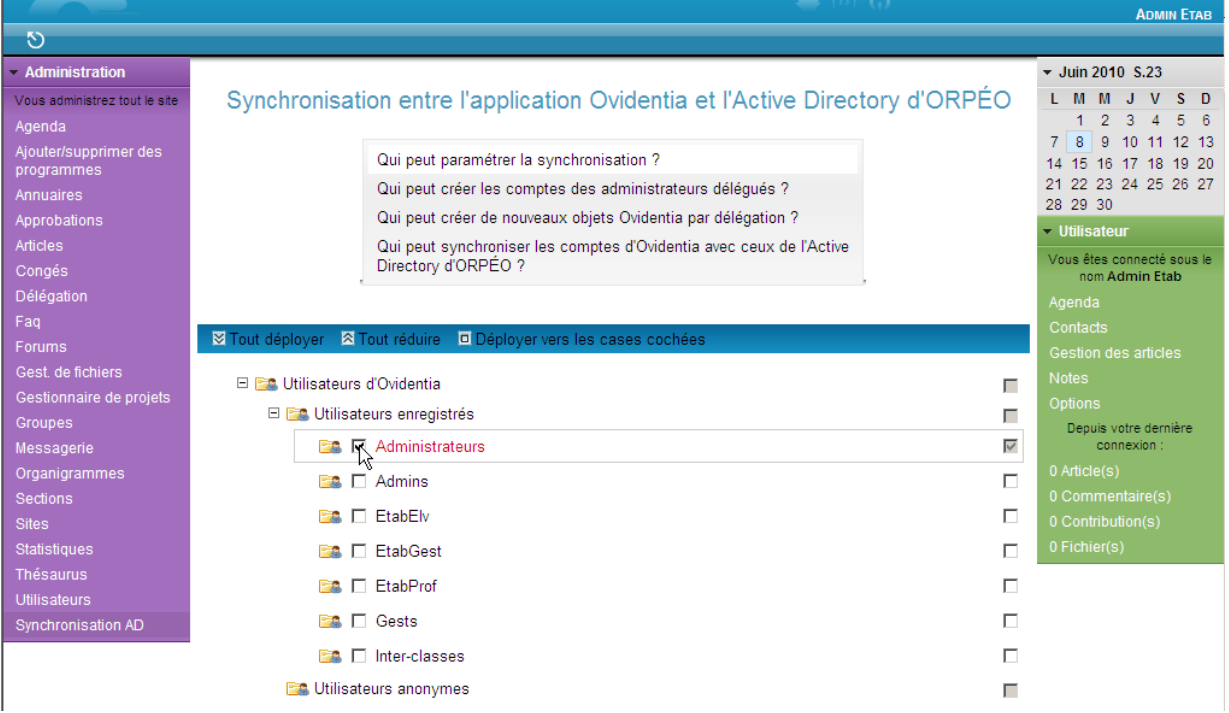

#### Choisir l'item "Qui peut créer les comptes des administrateurs délégués ?" et sélectionner le groupe "Administrateurs".

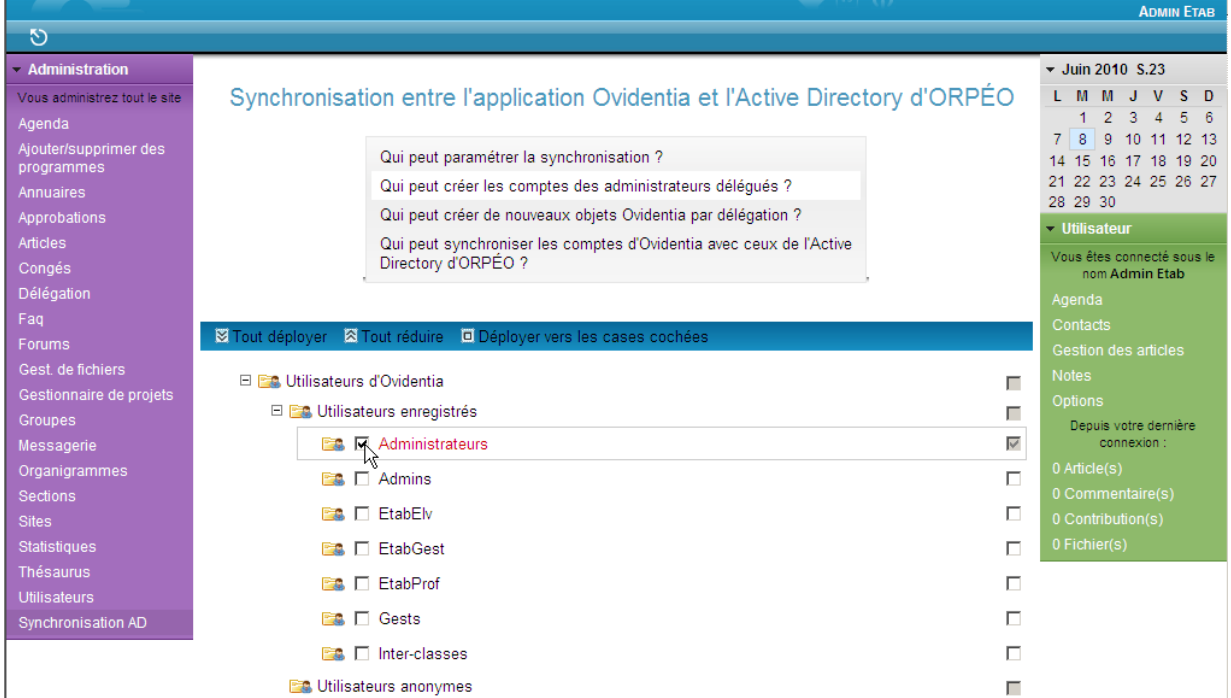

Choisir l'item "Qui peut créer de nouveaux objets par délégation ?" et sélectionner le groupe "Admins ".

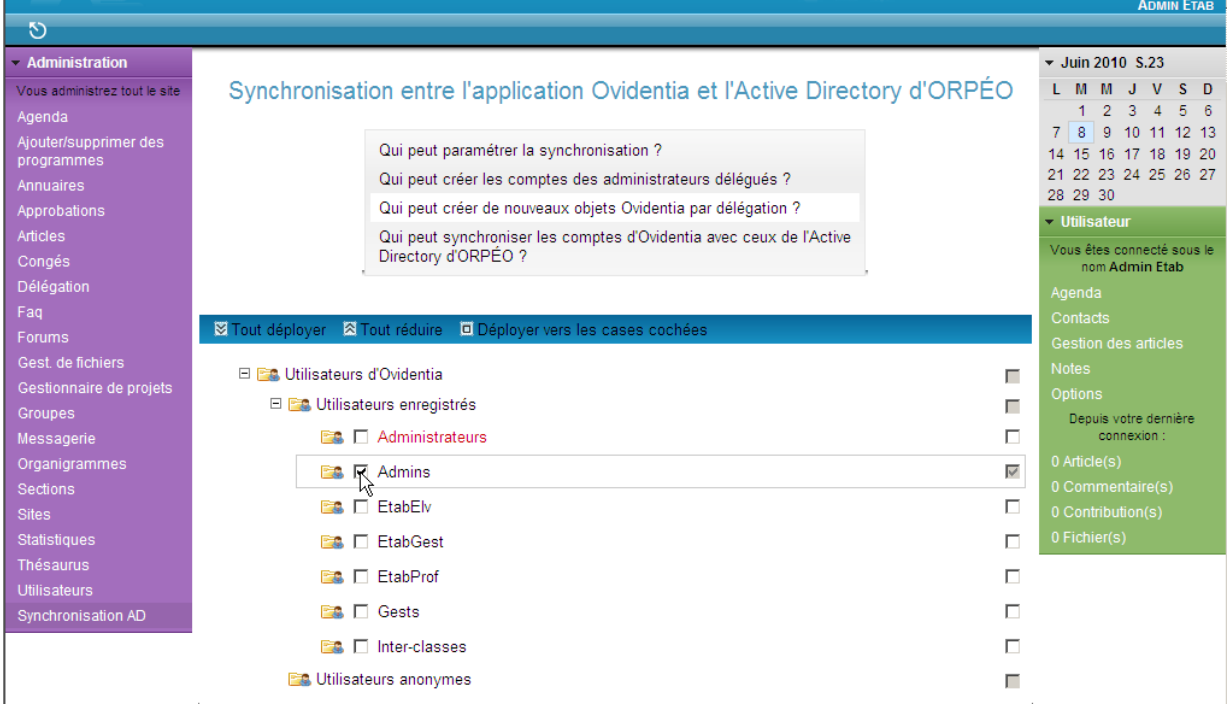

Choisir l'item " Qui peut synchroniser les comptes d'Ovidentia avec ceux de l'Active Directory d'ORPÉO ?" et sélectionner le groupe "Administrateurs".

![](_page_7_Picture_105.jpeg)

Cliquer sur le bouton "Enregistrer" pour valider l'ensemble des droits mis sur le module.

![](_page_7_Figure_5.jpeg)

Un message s'affiche indiquant la mise à jour du paramétrage.

![](_page_7_Picture_106.jpeg)

Une section supplémentaire est créée dans les menus de l'administrateur du site.

![](_page_8_Picture_135.jpeg)

## <span id="page-8-0"></span>**2. Paramétrage de la synchronisation**

#### <span id="page-8-1"></span>**2.1. Mise en place de la synchronisation**

S'identifier en tant qu'administrateur du site (compte EtabAdmin).

Ouvrir le menu Synchronisation AD, Paramétrage.

![](_page_8_Picture_136.jpeg)

Sélectionner l'onglet "Mise en place de la synchronisation" puis saisir dans le tableau qui apparaît tous les paramètres nécessaires à la synchronisation, sélectionner l'activation ou la désactivation de la synchronisation des adresses de courrier électronique<sup>4</sup> et cliquer sur le bouton "Valider".

![](_page_8_Figure_10.jpeg)

 $\overline{\phantom{a}}$ 

<sup>&</sup>lt;sup>4</sup> Si la synchronisation des adresses de courrier électronique est activée, l'adresse de messagerie attribuée à chaque utilisateur dans Ovidentia sera celle enregistrée dans l'Active Directory d'ORPÉO. Aussi, tant qu'ORPÉO n'est pas synchronisé avec le SLIS, il est conseillé de choisir "Désactivée" pour cette option.

#### Un message de bonne fin d'opération apparaît avec le récapitulatif des paramètres de synchronisation.

![](_page_9_Picture_53.jpeg)

## <span id="page-9-0"></span>**2.2. Suppression de la synchronisation**

- S'identifier en tant qu'administrateur du site (compte EtabAdmin).
- Ouvrir le menu Synchronisation AD, Paramétrage.

![](_page_9_Picture_54.jpeg)

Sélectionner l'onglet "Suppression de la synchronisation" et cliquer sur "Oui".

![](_page_9_Picture_55.jpeg)

Un message de bonne fin d'opération apparaît.

![](_page_9_Picture_56.jpeg)

# <span id="page-10-0"></span>**3. Mise en place des délégations**

La mise en place des délégations est effectuée par l'administrateur du site. Elle vise à construire les délégations au sein desquelles les administrateurs délégués construisent les objets Ovidentia ; cette construction se basant sur la structure de l'active Directory d'ORPÉO.

![](_page_10_Picture_4.jpeg)

UN PRINCIPE À RESPECTER : IL NE SERA PAS POSSIBLE DE CONSTRUIRE UNE DÉLÉGATION SUR UN NIVEAU DONNÉ SI UNE DÉLÉGATION A ÉTÉ PLACÉE AUPARAVANT SUR UN NIVEAU SUPÉRIEUR DANS L'ARBORESCENCE DE L'ACTIVE DIRECTORY D'ORPÉO.

S'identifier en tant qu'administrateur du site (compte EtabAdmin).

Ouvrir le menu Synchro AD, Sync. des délégations.

![](_page_10_Picture_109.jpeg)

#### <span id="page-10-1"></span>**3.1. Délégations basées sur les structures des classes**

Les délégations sont basées sur les groupes issus de l'exploration de l'Active Directory d'ORPÉO, groupes basés sur l'architecture à cinq niveaux d'ORPÉO. La création des délégations se déroule en cinq étapes, une étape pour chaque niveau de l'Active Directory.

<span id="page-10-2"></span>Sélectionner l'onglet "Création des délégations".

## **3.1.1. Première étape : sélection de la nature de l'enseignement**

Sélectionner chaque enseignement pour lequel doit être créée une délégation et cliquer sur le bouton "Étape suivante".

![](_page_10_Picture_110.jpeg)

## **3.1.2. Deuxième étape : sélection du cycle**

<span id="page-11-0"></span>Sélectionner chaque cycle au niveau pour lequel doit être créée une délégation et cliquer sur le bouton "Étape suivante".

![](_page_11_Picture_80.jpeg)

## **3.1.3. Troisième étape : sélection du niveau**

<span id="page-11-1"></span>Sélectionner chaque niveau pour lequel doit être créée une délégation et cliquer sur le bouton "Étape suivante".

![](_page_11_Picture_81.jpeg)

## **3.1.4. Quatrième étape : sélection de la spécialité**

<span id="page-11-2"></span>► Sélectionner chaque spécialité<sup>5</sup> pour laquelle doit être créée une délégation et cliquer sur le bouton "Étape suivante".

![](_page_11_Picture_82.jpeg)

*module-synchroad – © CARMI Tertiaire – http://carmit.ac-grenoble.fr page 12/42*

 $\overline{a}$  $5$  La délégation regroupera tous les niveaux correspondant à la spécialité sélectionnée dans le cycle considéré.

## **3.1.5. Cinquième étape : sélection de la classe**

<span id="page-12-0"></span>Sélectionner chaque classe au niveau de laquelle doit être créée une délégation et cliquer sur le bouton "Étape suivante".

![](_page_12_Picture_88.jpeg)

## **3.1.6. Résultat final : création des délégations**

<span id="page-12-1"></span>Après la cinquième étape<sup>6</sup>, la constitution des délégations, des groupes délégués et des comptes d'administration<sup>7</sup> est effectuée.

![](_page_12_Picture_89.jpeg)

Remarque : la page générée est à imprimer, elle comporte la liste des comptes des administrateurs délégués (identifiants et mots de passe générés aléatoirement).

 6 Il est nécessaire de procéder à la totalité des cinq étapes pour procéder à la création des délégations.

<sup>&</sup>lt;sup>7</sup> Les comptes des administrateurs délégués sont des comptes fonctionnels qui s'authentifient d'après le mode "Base de données d'Ovidentia" et non selon le mode "Active Directory d'ORPÉO".

## <span id="page-13-0"></span>**3.2. Délégations basées sur les groupes interclasses**

Les délégations sont basées sur les groupes interclasses constitués à l'intérieur de l'Active Directory d'ORPÉO, groupes créés par un enseignant, l'enseignant responsable.

<span id="page-13-1"></span>Sélectionner l'onglet "Création des groupes interclasses".

#### **3.2.1. Sélection des groupes interclasses**

Sélectionner les groupes interclasses au niveau desquels doit être créée une délégation et cliquer sur le bouton "Valider".

![](_page_13_Picture_98.jpeg)

#### **3.2.2. Résultat final : création des délégations**

<span id="page-13-2"></span>La constitution des délégations, des groupes délégués et des comptes d'administration<sup>8</sup> est effectuée.

![](_page_13_Picture_99.jpeg)

 $\overline{\phantom{a}}$ 

<sup>&</sup>lt;sup>8</sup> Les comptes des administrateurs délégués au niveau des groupes interclasses sont des comptes personnels qui s'authentifient d'après le mode "Active Directory d'ORPÉO " et non selon le mode " Base de données d'Ovidentia ". Pour chaque groupe ainsi constitué, ils correspondent au compte de l'enseignant responsable du groupe interclasse.

# <span id="page-14-0"></span>**4. Création des objets au sein des délégations**

<span id="page-14-1"></span>La création des objets au sein des délégations est du ressort des administrateurs délégués.

## <span id="page-14-2"></span>**4.1. Délégations basées sur les structures des classes**

#### **4.1.1. Création de la structure de base**

S'identifier en tant qu'administrateur délégué.

#### Ouvrir le menu Synchronisation AD, Création des objets.

![](_page_14_Picture_79.jpeg)

![](_page_14_Picture_80.jpeg)

Cliquer sur le lien "Impression" pour imprimer la page contenant les caractéristiques du compte du gestionnaire délégué dont le mot de passe a été généré aléatoirement ainsi que le récapitulatif des objets créés.

## <span id="page-15-0"></span>**4.1.2. Description des objets créés**

#### **4.1.2.1. Groupes**

<span id="page-15-1"></span>Sont créés :

- un groupe des élèves et étudiants de la délégation,
- un groupe des enseignants de la délégation,
- un groupe des gestionnaires délégués (au sein de ce groupe, est également créé un compte de gestionnaire délégué<sup>9</sup> dont le mot de passe est généré aléatoirement) ; à ce groupe est associé un annuaire.

![](_page_15_Picture_132.jpeg)

#### **4.1.2.2. Schéma d'approbation**

<span id="page-15-2"></span>Un schéma d'approbation de groupes est créé au niveau de la délégation. Il associe le groupe des gestionnaires de la délégation et celui des enseignants.

![](_page_15_Picture_133.jpeg)

#### **4.1.2.3. Catégories et thèmes d'articles**

<span id="page-15-3"></span>Sont créés à l'intérieur d'une catégorie associée à la délégation :

un thème "Espace…",

 $\overline{\phantom{a}}$ 

- un thème "Stages et projets",
- un nombre prédéfini (6) de thèmes correspondant aux différents enseignements (à renommer autrement).

|                                          |                                           |                                                     |                | <b>ADMIN ES</b>                                                 |
|------------------------------------------|-------------------------------------------|-----------------------------------------------------|----------------|-----------------------------------------------------------------|
| $\circ$                                  | Catégories                                |                                                     |                |                                                                 |
| ▼ Synchronisation AD                     |                                           |                                                     |                | $\blacktriangleright$ Juin 2010 S.23                            |
| Création des objets                      | Catégories et thèmes d'articles           |                                                     |                | $S$ D<br>M M J V                                                |
| - Administration                         |                                           |                                                     |                | 5<br>$2 \quad 3$<br>$\mathbf{A}$<br>- 6<br>7 8<br>9 10 11 12 13 |
| Vous administrez ES                      | IQ.<br>Déployer & Réduire                 |                                                     |                | 14 15 16 17 18<br>19 20                                         |
| Agenda                                   | Catégories et thèmes d'articles<br>$\Box$ |                                                     | $\frac{2}{4}$  | 21 22 23 24 25 26 27<br>28 29 30                                |
| Annuaires<br>Approbations                | 日 图 ES                                    | $ \frac{2}{4}$ $\frac{2}{4}$ $\odot$<br><b>Page</b> | $\mathbb{Q}$   | • Utilisateur                                                   |
| Articles                                 | Espace ES                                 | فسنت                                                | Q.             | Vous êtes connecté sous le<br>nom Admin ES                      |
| Changer d'administration                 | Stages et projets                         | <b>College</b>                                      | $\mathbb{Q}$   | Agenda                                                          |
| Faq<br>Forums                            | $Fn$ Thème 1                              | <b>Service</b>                                      | $^{\circ}$     | <b>Annuaires</b>                                                |
| Gest, de fichiers                        | $Fn$ Thème 2                              |                                                     | $-$ Q          | Contacts                                                        |
| Gestionnaire de projets                  | $\blacksquare$ Thème 3                    | فسند                                                | $^{\circ}$     | Gest, de fichiers<br><b>Notes</b>                               |
| Groupes                                  | $\equiv$ Thème 4                          | <b>Service</b>                                      | Q              | Options                                                         |
| Messagerie                               | $Fn$ Thème 5                              | <b>Service</b>                                      | $\circledcirc$ | Publication                                                     |
| Organigrammes                            | $\blacktriangleright$ Thème 6             |                                                     | - 0.           | Statistiques                                                    |
| <b>Sections</b><br><b>Littlie atours</b> |                                           |                                                     |                | Depuis votre dernière<br>A                                      |

<sup>9</sup> Les comptes des gestionnaires créés au sein des délégations sont des comptes fonctionnels qui s'authentifient d'après le mode "Base de données d'Ovidentia" et non selon le mode "Active Directory d'ORPÉO".

#### **4.1.2.4. Répertoires partagés**

<span id="page-16-0"></span>Sont créés :

- un répertoire "Enseignements" (pendant des thèmes à personnaliser de la délégation)
- un répertoire "Espace…",
- un répertoire "Stages et projets".

![](_page_16_Picture_110.jpeg)

#### **4.1.3. Création des classes**

<span id="page-16-1"></span>La création des objets relatifs aux classes ne peut être réalisée qu'une fois mis en place les objets communs de la délégation.

- S'identifier en tant qu'administrateur délégué.
- Ouvrir le menu Synchronisation AD, Création des objets.

![](_page_16_Picture_111.jpeg)

Sélectionner l'onglet "Mise à jour", sélectionner la délégation à gérer puis cliquer sur le bouton "Valider".

![](_page_16_Picture_14.jpeg)

#### Les objets propres à chaque classe de la délégation sont créés.

|                                                          |                                                                                                    | <b>ADMINES</b>                                                     |
|----------------------------------------------------------|----------------------------------------------------------------------------------------------------|--------------------------------------------------------------------|
| ত                                                        | Mise à jour<br>Création initiale                                                                                             |                                                                    |
| ▼ Synchronisation AD                                     |                                                                                                    | $\sqrt{3}$ Juin 2010 S.23                                          |
| Création des objets                                      | Mise à jour des objets créés par délégation                                                                                  | L M M J V S D                                                      |
| - Administration                                         |                                                                                                    | $2 \quad 3$<br>$\overline{4}$<br>5<br>6<br>1.<br>7 8 9 10 11 12 13 |
| Vous administrez ES                                      | <i><b>V</b></i> Suppression des anciennes classes                                                                            | 14 15 16 17 18 19 20                                               |
| Agenda                                                   |                                                                                                    | 21 22 23 24 25 26 27                                               |
| Annuaires                                                | Aucune suppression de classe effectuée                                                                                       | 28 29 30                                                           |
| Approbations                                             |                                                                                                    | - Utilisateur                                                      |
| <b>Articles</b>                                          | Création des nouvelles classes                                                                                               | Vous êtes connecté sous le<br>nom Admin ES                         |
| Changer d'administration                                 |                                                                                                    | Agenda                                                             |
| Faq                                                      | Classe: 1ESLangues1                                                                                                    | Annuaires                                                          |
| Forums<br>Gest. de fichiers                              |                                                                                                    | Contacts                                                           |
| Gestionnaire de projets                                  | Création du groupe des élèves et étudiants                                                                                   | Gest. de fichiers                                                  |
| <b>Groupes</b>                                           |                                                                                                    | <b>Notes</b>                                                       |
| Messagerie                                               | Création de l'annuaire des élèves et étudiants                                                                               | Options                                                            |
| Organigrammes                                            |                                                                                                    | Publication<br><b>Statistiques</b>                                 |
| <b>Sections</b>                                          | Création du groupe des enseignants                                                                                           | Depuis votre dernière                                              |
| <b>Utilisateurs</b>                                      |                                                                                                    | connexion:                                                         |
| ▼ Catégories de thèmes<br>d'articles                     | Création de l'annuaire des enseignants                                                                                       | 0 Article(s)<br>0 Commentaire(s)                                   |
| Liste des différentes<br>catégories de thèmes d'articles | Création du schéma de modération                                                                                             | 0 Contribution(s)                                                  |
| ES                                                       | Création de la sous-catégorie et des thèmes                                                                                  | 0 Fichier(s)                                                       |
| $\overline{ }$ ES<br><b>Espace ES</b><br>$\mathbf{v}$    | - Création du répertoire partagé                                                                                             |                                                                    |
| <b>Stages et projets</b><br>»                            |                                                                                                    |                                                                    |
| Thème 1<br>$\mathbf{v}$                                  | Création de l'espace projet                                                                                                  |                                                                    |
| Thème 2<br>$\mathbf{v}$<br>Thème 3<br>$\gg$              | Création de l'agenda collectif des élèves et étudiants                                                                       |                                                                    |
| Thème 4<br>$\mathbf{v}$                                  | Création de l'agenda collectif des enseignants                                                                               |                                                                    |
| Thème 5<br>»                                             |                                                                                                    |                                                                    |
| Thème 6<br>$\mathbf{v}$                                  |                                                                                                    |                                                                    |
|                                                          | Classe: 1ESLangues2                                                                                                    |                                                                    |
|                                                          | ~~~~~~~~~~~~~~~~~~~                                                                                                    |                                                                    |
|                                                          | Création de l'agenda collectif des enseignants                                                                               |                                                                    |
|                                                          |                                                                                                    |                                                                    |
|                                                          | L'affection des utilisateurs aux classes créées sera effective lorsque la<br>synchronisation des comptes aura été effectuée. |                                                                    |
|                                                          | lmpression                                                                                                    |                                                                    |

*Remarque : La création des classes n'est possible qu'une fois la structure de base établie (Cf. § 4.1.1). La tentative d'accès au menu "Mise à jour" sans avoir réalisé la "Création initiale" entraîne l'apparition d'un écran signalant l'erreur.*

![](_page_17_Picture_42.jpeg)

#### **4.1.3.1. Groupes**

<span id="page-18-0"></span>Sont créés pour chaque classe :

- un groupe des élèves et étudiants de la classe,
- un groupe des enseignants de la classe,

![](_page_18_Picture_68.jpeg)

#### **4.1.3.2. Annuaires**

<span id="page-18-1"></span>Sont créés au niveau de chaque classe au sein de la délégation, deux annuaires de groupes :

- un annuaire des élèves et étudiants de la classe,
- un annuaire des enseignants de la classe.

![](_page_18_Picture_69.jpeg)

#### **4.1.3.3. Schéma d'approbation**

<span id="page-19-0"></span>Un schéma d'approbation de groupes est créé au niveau de chaque classe au sein de la délégation. Il associe le groupe des gestionnaires de la délégation et celui des enseignants de la classe.

![](_page_19_Picture_62.jpeg)

#### **4.1.3.4. Catégories et thèmes d'articles**

<span id="page-19-1"></span>À l'intérieur de la catégorie associée à la délégation est créée une sous-catégorie de thèmes associée à chaque classe au sein de la délégation comportant un nombre prédéfini (6) de thèmes (à renommer autrement).

![](_page_19_Picture_63.jpeg)

#### **4.1.3.5. Forums**

<span id="page-19-2"></span>Un forum est créé pour chaque classe au sein de la délégation.

![](_page_19_Picture_64.jpeg)

### **4.1.3.6. Répertoires partagés**

<span id="page-20-0"></span>Un répertoire partagé au niveau de chaque classe au sein de la délégation est créé.

![](_page_20_Picture_67.jpeg)

#### **4.1.3.7. Agendas collectifs**

<span id="page-20-1"></span>Sont créés pour chaque classe au sein de la délégation :

- un agenda collectif des élèves et étudiants de la classe,
- un agenda collectif des enseignants de la classe.

![](_page_20_Picture_68.jpeg)

#### **4.1.3.8. Espaces projets**

<span id="page-20-2"></span>Un espace projets est constitué au niveau de chaque classe au sein de la délégation.

![](_page_20_Picture_69.jpeg)

## <span id="page-21-1"></span><span id="page-21-0"></span>**4.2. Délégations basées sur les groupes interclasses**

## **4.2.1. Création de la structure de base**

S'identifier en tant qu'administrateur délégué.

Ouvrir le menu Synchro AD, Création des objets.

![](_page_21_Picture_55.jpeg)

![](_page_21_Picture_56.jpeg)

Le récapitulatif des opérations effectuées est affiché.

| O                                    | <b>Création initiale</b>                                                           | <b>JUNIA DUROUA</b>                                     |
|--------------------------------------|------------------------------------------------------------------------------------|---------------------------------------------------------|
| ▼ Synchronisation AD                 |                                                                                    | $\sqrt{$ Juin 2010 S.23                                 |
| Création des objets                  | Création initiale des objets par délégation                                        | L M M J V S D                                           |
| <b>Administration</b>                |                                                                                    | $2 \t3 \t4$<br>-5<br>1.<br>9 10 11 12 13<br>$7 \vert 8$ |
| Vous administrez voile               | Création des objets pour la délégation basée sur le groupe inter-<br>classes voile | 14 15 16 17 18 19 20                                    |
| Agenda                               |                                                                                    | 21 22 23 24 25 26 27                                    |
| Annuaires                            |                                                                                    | 28 29 30                                                |
| Approbations                         | Création du groupe des gestionnaires                                               | $\overline{\phantom{a}}$ Utilisateur                    |
| <b>Articles</b>                      |                                                                                    | Vous êtes connecté sous le<br>nom sonia duroux          |
| Changer d'administration             | - Création de l'annuaire des gestionnaires                                         | Agenda                                                  |
| Fag                                  |                                                                                    | Annuaires                                               |
| Forums                               | - Création du groupe des élèves et étudiants                                       | Contacts                                                |
| Gest. de fichiers                    |                                                                                    | Forums                                                  |
| Gestionnaire de projets              | Création de l'annuaire des élèves et étudiants                                     | Gest de fichiers                                        |
| <b>Groupes</b>                       |                                                                                    | <b>Gestion des articles</b>                             |
| Messagerie                           |                                                                                    | <b>Notes</b>                                            |
| Organigrammes                        | - Création du groupe des enseignants                                               | Options                                                 |
| <b>Sections</b>                      |                                                                                    | <b>Publication</b>                                      |
| <b>Utilisateurs</b>                  | Création de l'annuaire des enseignants                                             | <b>Statistiques</b>                                     |
| ▼ Catégories de thèmes<br>d'articles | Création du schéma de modération                                                   | Depuis votre dernière<br>connexion:                     |
| Liste des différentes                |                                                                                    | 0 Article(s)                                            |
| catégories de thèmes d'articles      | - Création de la catégorie et des thèmes                                           | 0 Commentaire(s)                                        |
| ES                                   |                                                                                    | 0 Contribution(s)                                       |
| voile                                | - Création du répertoire partagé                                                   | 0 Fichier(s)                                            |
| ▼ Forums                             |                                                                                    |                                                         |
| Liste des différents forums          | Création du forum                                                                  |                                                         |
| voile                                |                                                                                    |                                                         |
| A Contributions en attente           | - Création de l'agenda collectif                                                   |                                                         |
| $\overline{ }$ ES                    |                                                                                    |                                                         |
| $-$                                  |                                                                                    |                                                         |

## <span id="page-22-0"></span>**4.2.2. Description des objets créés**

#### **4.2.2.1. Groupes**

<span id="page-22-1"></span>Sont créés au sein du groupe délégué :

- un groupe des élèves et étudiants du groupe interclasses,
- un groupe des enseignants du groupe interclasses,
- un groupe gestionnaire du groupe interclasses (par défaut l'administrateur du groupe interclasses est membre de ce groupe gestionnaire).

![](_page_22_Picture_102.jpeg)

#### **4.2.2.2. Annuaires**

- <span id="page-22-2"></span>Sont créés au sein de la délégation, trois annuaires de groupes :
	- un annuaire des élèves et étudiants du groupe interclasses,
	- un annuaire des enseignants du groupe interclasses,
	- un annuaire des gestionnaires du groupe interclasse.

![](_page_22_Picture_103.jpeg)

#### **4.2.2.3. Schéma d'approbation**

<span id="page-22-3"></span>Un schéma d'approbation de groupes est créé au niveau du groupe interclasses. Il associe le groupe des gestionnaires et celui des enseignants.

![](_page_22_Picture_104.jpeg)

#### **4.2.2.4. Catégorie et thèmes d'articles**

<span id="page-23-0"></span>Au sein de la délégation est créée une catégorie de thèmes comportant un nombre prédéfini (6) de thèmes d'articles (à renommer autrement).

![](_page_23_Picture_86.jpeg)

#### **4.2.2.5. Forum**

<span id="page-23-1"></span>Un forum est créé au niveau du groupe interclasses au sein de la délégation.

![](_page_23_Picture_87.jpeg)

## **4.2.2.6. Répertoire partagé**

<span id="page-23-2"></span>Un répertoire partagé est créé au sein de la délégation.

![](_page_23_Picture_88.jpeg)

#### **4.2.2.7. Agendas collectifs**

<span id="page-23-3"></span>Un agenda collectif est créé au niveau du groupe interclasses.

![](_page_23_Picture_89.jpeg)

## **4.2.2.8. Espaces projets**

<span id="page-23-4"></span>Aucun espace projets n'est créé au niveau du groupe interclasses.

# <span id="page-24-0"></span>**5. Actualisation des délégations**

L'actualisation des délégations est effectuée par l'administrateur du site. Elle vise à modifier la liste les délégations au sein desquelles les administrateurs délégués construisent les objets Ovidentia. S'identifier en tant qu'administrateur du site (compte EtabAdmin).

Ouvrir le menu Synchronisation AD, Sync. des délégations..

![](_page_24_Picture_93.jpeg)

## <span id="page-24-2"></span><span id="page-24-1"></span>**5.1. Délégations basées sur les structures classes**

#### **5.1.1. Principe de base**

L'actualisation des délégations basées sur les structures classes est effectuée en parcourant à nouveau les étapes de création en cliquant sur l'onglet "Création des délégations".

*Remarque : Si des délégations existent et sont basées sur des éléments qui n'existent plus dans l'Active Directory d'ORPÉO, il sera proposé préalablement la suppression de ces délégations.*

![](_page_24_Picture_94.jpeg)

## **5.1.2. Règles fondamentales**

<span id="page-24-3"></span>Il ne peut être construit de délégation si des délégations existent déjà à un niveau inférieur. Il est donc nécessaire de supprimer ces délégations à des niveaux inférieurs.

Si dans les différentes étapes, une délégation était préalablement sélectionnée comme faisant l'objet d'une délégation et qu'elle est désélectionnée, toute la structure mise en place au sein de la délégation est supprimée.

## <span id="page-25-0"></span>**5.1.3. Exemple**

<span id="page-25-1"></span>![](_page_25_Picture_97.jpeg)

<span id="page-25-2"></span>Une délégation existe à l'intérieur de l'enseignement "General", celle-ci ne peut être modifiée à ce niveau.

![](_page_25_Picture_98.jpeg)

#### **5.1.3.2. Deuxième étape : sélection du cycle**

La délégation existante sur le cycle ES peut être supprimée.

Si le cycle ES est désélectionné, un message d'alerte apparaît.

![](_page_25_Picture_9.jpeg)

L'opération peut être annulée en cliquant sur le bouton "Annuler".

<span id="page-25-3"></span>Des délégations existant à l'intérieur des cycles L et S, celles-ci ne peuvent être modifiées à ce niveau.

#### **5.1.3.3. Troisième étape : sélection du niveau**

![](_page_25_Picture_99.jpeg)

La délégation sur le cycle ES a été conservée.

La délégation existant sur le niveau 1L peut-être supprimée.

Si le niveau 1L est désélectionné, un message d'alerte apparaît.

![](_page_26_Figure_2.jpeg)

L'opération peut être confirmée en cliquant sur le bouton "OK". Un nouveau message d'information apparaît.

![](_page_26_Figure_4.jpeg)

<span id="page-26-0"></span>La délégation existant à l'intérieur niveau T du cycle S ne peut être modifiée à ce niveau.

#### **5.1.3.4. Quatrième étape : sélection de la spécialité**

![](_page_26_Picture_99.jpeg)

La délégation sur le cycle ES a été conservée.

La délégation existant sur le Niveau 1L a été supprimée. Des délégations peuvent désormais être créées sur les spécialités du cycle L.

<span id="page-26-1"></span>La délégation existant sur la spécialité Bio du cycle S peut-être supprimée.

#### **5.1.3.5. Cinquième étape : sélection de la classe**

![](_page_26_Picture_100.jpeg)

La délégation sur le cycle ES a été conservée.

La délégation sur la spécialité Bio du cycle S a été conservée.

Une délégation peut être basée sur la classe 1 L Cinema.

<span id="page-27-0"></span>![](_page_27_Picture_88.jpeg)

#### **5.1.3.6. Résultat final : création des délégations**

Les délégations basées sur le cycle ES et sur la spécialité Bio du cycle S ont été conservées.

Les comptes des administrateurs délégués de ces délégations ayant été créés auparavant, leurs mots de passe demeurent inchangés. Ils sont donc masqués par des astérisques.

Un nouveau compte d'administration pour la classe 1LCinema a été créé. Le mot de passe généré aléatoirement apparaiît en clair.

#### <span id="page-27-2"></span><span id="page-27-1"></span>**5.2. Délégations basées sur les groupes interclasses**

#### **5.2.1. Principe de base**

L'actualisation des délégations basées sur les structures classes est effectuée en parcourant à nouveau les étapes de création en cliquant sur l'onglet "Création des groupes interclasses".

*Remarque : Si des délégations existent et sont basées sur des éléments qui n'existent plus dans l'Active Directory d'ORPÉO, il sera proposé préalablement la suppression de ces délégations.*

Sélectionner les délégations devant être supprimées ne correspondant plus à aucune structure de l'Active Directory d'ORPÉO et cliquer sur le bouton "Supprimer les délégations".

![](_page_27_Picture_89.jpeg)

#### **5.2.2. Actualisation des groupes interclasses**

<span id="page-28-0"></span>![](_page_28_Picture_123.jpeg)

Une délégation existe déjà pour le groupe interclasses "foot". Celle-ci peut être conservée ou détruite suivant l'action réalisée sur la case à cocher correspondante. Des messages d'avertissement sont générés si la délégation doit être détruite.

![](_page_28_Picture_5.jpeg)

## **5.2.3. Résultat final : création des délégations**

<span id="page-28-1"></span>![](_page_28_Picture_124.jpeg)

La délégation au niveau du groupe interclasses "foot" ayant été désélectionnée, la délégation correspondante a été supprimée tandis que la délégation au niveau du groupe interclasses "voile" ayant été sélectionnée, la délégation correspondante a été créée.

# <span id="page-29-0"></span>**6. Synchronisation des comptes**

## <span id="page-29-1"></span>**6.1. Synchronisation manuelle des comptes**

Le processus de création des délégations et des objets au sein des délégations ne place aucun utilisateur dans les groupes d'élèves et étudiants ni dans les groupes d'enseignants.

La synchronisation manuelle des comptes est du ressort des administrateurs du site (EtabAdmin)<sup>10</sup>.

S'identifier en tant qu'administrateur du site (compte EtabAdmin).

Ouvrir le menu Synchronisation AD, Sync. des comptes.

![](_page_29_Picture_8.jpeg)

#### **6.1.1. Importation des comptes dans Ovidentia**

<span id="page-29-2"></span>Ouvrir l'onglet "Importation" et cliquer sur le lien "Oui" pour procéder à l'importation des nouveaux utilisateurs.

![](_page_29_Picture_11.jpeg)

![](_page_29_Picture_12.jpeg)

#### **6.1.2. Suppression des comptes dans Ovidentia**

<span id="page-29-3"></span>Ouvrir l'onglet "Suppression" et cliquer sur le lien "Oui" pour procéder à la suppression des anciens utilisateurs.

![](_page_29_Picture_183.jpeg)

<sup>10</sup> Cette opération doit être faite après chaque création, suppression d'utilisateur dans ORPÉO ou chaque changement de groupe

 $\overline{a}$ 

Un message de confirmation d'opération est généré.

![](_page_30_Picture_57.jpeg)

## **6.1.3. Affectation des comptes dans les groupes d'Ovidentia**

<span id="page-30-0"></span>Ouvrir l'onglet "Affectation" et cliquer sur le lien "Oui" pour procéder à la suppression des anciens utilisateurs.

![](_page_30_Picture_58.jpeg)

![](_page_30_Picture_59.jpeg)

## <span id="page-30-1"></span>**6.2. Synchronisation automatique**

Les 3 tâches liées à la synchronisation des comptes (importation, suppression et affectation) ainsi qu'une tâche de suppression des délégations ne correspondant plus a des entités de l'active Directory d'ORPÉO sont lancées lors de l'exécution des sauvegardes quotidiennes du site Ovidentia. Il convient donc de bien veiller programmer celles-ci.

# <span id="page-31-0"></span>**7. Droits appliqués sur les objets**

## <span id="page-31-2"></span><span id="page-31-1"></span>**7.1. Délégations basées sur les structures des classes**

# **7.1.1. Éléments de la structure de base**

#### **7.1.1.1. Annuaires**

<span id="page-31-3"></span>![](_page_31_Picture_327.jpeg)

#### **7.1.1.2. Catégories et thèmes d'articles**

<span id="page-31-4"></span>![](_page_31_Picture_328.jpeg)

Les articles, les commentaires et les modifications sont modérés par <Groupe>ProfMod.

L'auto-approbation est sélectionnée.

Les gestionnaires peuvent modifier les articles.

<span id="page-31-5"></span>Les auteurs peuvent modifier leurs articles.

## **7.1.1.3. Répertoires partagés**

![](_page_31_Picture_329.jpeg)

Le dépôt de fichier est modéré par <Groupe>ProfMod.

L'auto-approbation est sélectionnée.

<span id="page-31-6"></span>La gestion des versions est activée.

 $\overline{a}$ 

## **7.1.2. Éléments au niveau de chaque classe**

#### **7.1.2.1. Annuaires**

<span id="page-31-7"></span>

| Annuaire | $\langle \text{Classes} \rangle$ Elv | $\langle \text{Classes}\rangle$ Prof |
|----------|--------------------------------------|--------------------------------------|
| Voir     | $\langle$ Groupe $\rangle$           | <groupe></groupe>                    |
| Modifier | $-1-$                                | $-1-$                                |
| Ajouter  | $-1-$                                | $-1-$                                |

 $11$  <Groupe> représente le nom de la délégation ou du groupe délégué

![](_page_32_Picture_269.jpeg)

#### **7.1.2.2. Catégories et thèmes d'articles**

<span id="page-32-0"></span>![](_page_32_Picture_270.jpeg)

Les articles, les commentaires et les modifications sont modérés par <Classe>ProfMod.

L'auto-approbation est sélectionnée.

Les gestionnaires peuvent modifier les articles.

<span id="page-32-1"></span>Les auteurs peuvent modifier leurs articles.

#### **7.1.2.3. Forums**

![](_page_32_Picture_271.jpeg)

Le forum est modéré par le schéma d'approbation <Classe>ProfMod.

L'auto-approbation est sélectionnée.

Les modérateurs peuvent modifier les contributions au forum.

<span id="page-32-2"></span>Les auteurs ne peuvent pas modifier leur contribution au forum.

#### **7.1.2.4. Répertoires partagés**

![](_page_32_Picture_272.jpeg)

Le dépôt de fichiers est modéré par le schéma d'approbation <Classe>ProfMod.

L'auto-approbation est sélectionnée.

La gestion des versions est activée.

#### **7.1.2.5. Agendas collectifs**

<span id="page-33-0"></span>![](_page_33_Picture_291.jpeg)

L'agenda <Classe>Elv est modéré par le schéma d'approbation <Classe>ProfMod.

<span id="page-33-1"></span>L'agenda <Classe>Prof n'est pas modéré.

#### **7.1.2.6. Espaces projets**

![](_page_33_Picture_292.jpeg)

# <span id="page-33-3"></span><span id="page-33-2"></span>**7.2. Délégations basées sur les groupes interclasses**

#### **7.2.1. Annuaires**

![](_page_33_Picture_293.jpeg)

## **7.2.2. Catégories et thèmes d'articles**

<span id="page-33-4"></span>![](_page_33_Picture_294.jpeg)

Les articles, les commentaires et les modifications sont modérés par <Groupe>ProfMod.

L'auto-approbation est sélectionnée.

Les gestionnaires peuvent modifier les articles.

<span id="page-33-5"></span>Les auteurs peuvent modifier leurs articles.

## **7.2.3. Forum**

![](_page_33_Picture_295.jpeg)

Le forum est modéré par le schéma d'approbation <Groupe>ProfMod.

L'auto-approbation est sélectionnée.

<span id="page-34-0"></span>Les modérateurs peuvent modifier les contributions au forum. Les auteurs ne peuvent pas modifier leur contribution au forum.

## **7.2.4. Répertoire partagé**

![](_page_34_Picture_126.jpeg)

Le dépôt de fichier est modéré par <Groupe>ProfMod.

L'auto-approbation est sélectionnée.

<span id="page-34-1"></span>La gestion des versions est activée.

#### **7.2.5. Agenda collectif**

![](_page_34_Picture_127.jpeg)

L'agenda <Groupe> est modéré par le schéma d'approbation <Groupe>ProfMod.

# <span id="page-35-0"></span>**8. Création de comptes en dehors de l'Active Directory d'ORPÉO**

Il est possible de créer des comptes dont les utilisateurs ne soient pas authentifiés selon l'Active Directory d'ORPÉO pour des élèves ou étudiants à l'intérieur du groupe EtabElv ou pour des enseignants à l'intérieur du groupe EtabProf. Ces comptes seront exclus des processus de synchronisation.

## <span id="page-35-1"></span>**8.1. Création du compte**

La création du compte est du ressort de l'administrateur du site

- S'identifier en tant qu'administrateur du site (compte EtabAdmin).
- Ouvrir le menu Administration, Utilisateurs.

![](_page_35_Picture_8.jpeg)

Cliquer sur le lien Créer un utilisateur.

![](_page_35_Picture_122.jpeg)

Saisir le nom, prénom, adresse de messagerie, attribuer un identifiant et un mot de passe (à saisir deux fois).

Sélectionner éventuellement la notification de l'utilisateur et l'envoi du mot de passe par courrier électronique.

Cliquer sur le bouton "Confirmer".

![](_page_36_Picture_60.jpeg)

#### Le compte est créé.

![](_page_36_Picture_61.jpeg)

## <span id="page-36-0"></span>**8.2. Sélection du mode d'authentification**

Le compte a été créé mais la règle d'authentification est la l'authentification selon l'Active Directory d'ORPÉO. Il faut indiquer l'exception à la règle.

À partir de l'écran précédent :

Cliquer sur le nom prénom de l'utilisateur créé.

Un nouvel écran apparaît, ouvert sur l'onglet "Modifier".

#### Changer le mode d'authentification de "Celle défini au niveau site" à "Ovidentia".

![](_page_37_Picture_170.jpeg)

#### Cliquer sur le bouton "Modifier".

![](_page_37_Picture_171.jpeg)

Le changement de mode d'authentification est pris en compte.

La liste des utilisateurs est à nouveau affichée.**ADMIN ETAB** Utilisateurs Utilitaires  $\circ$  $\sqrt{x}$  Juin 2010 S.23 ▼ Synchronisation AD L M M J V S D Paramétrage Liste des utilisateurs  $\begin{array}{ccccccccc}\n&\cdots&\cdot&\cdot&\cdot\\
2&3&4&5\n\end{array}$  $\overline{1}$  $\overline{6}$ Sync. des délégations  $78910111213$ Sync, des comptes 14 15 16 17 18 19 20<br>21 22 23 24 25 26 27 C Créer un utilisateur **36** Rechercher - Administration 28 29 30 Vous administrez tout le site . Uf Tous A B C D E E G H I J K L M N O P Q R S T U V W X Y Z Vous êtes connecté sous le<br>nom Admin Etab Identifiant Ajouter/supprimer des<br>programmes Emai DDI cegid cegid cegid a\_saisir@serveur.ext  $\Gamma$ Annuaires<br>Approbations cegid0 cegid0 п cegid0 a\_saisir@serveur.ext cegid1 cegid1  $\Box$ cegid1 a saisir@serveur.ext cegid2 cegid2 cegid2  $\Box$ Congés<br>Délégati a saisir@serveur.ext cegid3 cegid3 cegid3 a saisir@serveur.ext  $\Box$ cegid4 cegid4 cegid4 a\_saisir@serveur.ext  $\Box$ Depuis votre dernière<br>connexion : Forums<br>Gest. de fichiers<br>Gestionnaire de p Champone champone  $\Box$ champonc a\_saisir@serveur.ext Charlène Lemarchand  $\Box$ )<br>Micle(s) chlemarchand charlene.lemarchand@ac-grenoble.fr a painir@possour.ovt

## <span id="page-38-0"></span>**8.3. Attachement du compte aux groupes**

À partir de l'écran précédent :

- Cliquer sur le nom prénom de l'utilisateur créé.
- Sélectionner l'onglet "Groupes".

![](_page_38_Picture_95.jpeg)

La liste des groupes dont l'utilisateur est membre s'affiche : au départ cette liste est vide.

![](_page_38_Picture_96.jpeg)

- $\triangleright$  Déployer l'arborescence pour faire apparaître les groupes dont l'utilisateur doit faire partie<sup>12</sup>.
- Sélectionner les groupes dont l'utilisateur doit faire partie.
- Cliquer sur le bouton "Enregistrer".

![](_page_38_Picture_97.jpeg)

 $\overline{\phantom{a}}$ 

 $12$  A priori, un élève ou étudiant est membre du groupe EtabElv ainsi que du groupe des élèves ou étudiant de sa classe tandis qu'un enseignant sera du groupe EtabProf ainsi que des groupes des enseignants des classes dans lesquelles il intervient.

## <span id="page-39-0"></span>**8.4. Modification du mot de passe de l'utilisateur**

<span id="page-39-1"></span>Pour un utilisateur qui s'authentifie selon le mode "Ovidentia", le changement du mot de passe est possible soit à l'initiative de l'administrateur du site, soit à l'initiative de l'utilisateur en question.

## **8.4.1. Modification à l'initiative de l'administrateur**

- S'identifier en tant qu'administrateur du site (compte EtabAdmin).
- Ouvrir le menu Administration, Utilisateurs.
- Cliquer dans la liste des utilisateurs, sur le couple " prénom nom"<sup>13</sup> de l'utilisateur concerné.

![](_page_39_Picture_95.jpeg)

Un nouvel écran s'ouvre sur l'onglet "Modifier".

Saisir le nouveau mot de passe et le confirmer.

Sélectionner éventuellement l'envoi du nouveau de passe par messagerie.

Cliquer sur le bouton "Mettre à jour".

![](_page_39_Picture_96.jpeg)

Le changement de mot de passe a été effectué.

 $\overline{a}$ 

<sup>&</sup>lt;sup>13</sup> Ou le couple "Nom prénom" selon les options d'Ovidentia.

## **8.4.2. Modification à l'initiative de l'utilisateur**

- <span id="page-40-0"></span>S'identifier en tant qu'utilisateur.
- Sélectionner dans le menu "Utilisateur" le lien "Options".

![](_page_40_Picture_74.jpeg)

Cliquer sur le Bouton "Modifier le mot de passe".

![](_page_40_Picture_75.jpeg)

![](_page_40_Picture_8.jpeg)

*Remarque : lorsque le mode d'authentification est basé sur l'Active Directory, il n'est possible, en cas de perte du mot de passe, de se faire renvoyer un mot de passe par le système. Seul l'administrateur du site pourra réinitialiser le mot de passe.*

# <span id="page-41-0"></span>**Annexe : Rappel des noms des catégories et des thèmes antérieurs**

Ci-dessous, pour information, la liste des noms des catégories et des thèmes proposés dans les versions antérieures de l'outil de travail collaboratif tertiaire sous Ovidentia.

![](_page_41_Picture_146.jpeg)